## **CARTILLA DE AYUDA**

# **MÓDULO DE CREACIÓN Y ACTUALIZACIÓN DE REGISTROS EN EL AIRHSP SOLICITUD DE AMPLIACIÓN DE VIGENCIA DE REGISTROS AIRHSP**

## **CONTENIDO**

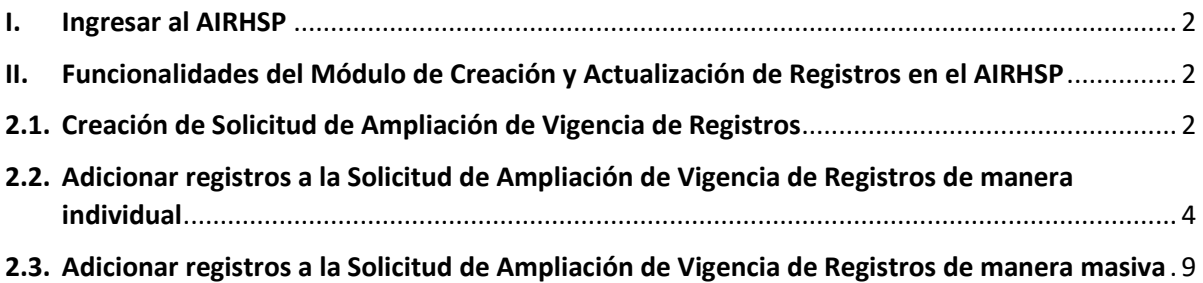

#### <span id="page-1-0"></span>**I. Ingresar al AIRHSP**

**1.1.** El acceso al Módulo de Creación y Actualización de Registros en el AIRHSP se realiza mediante el siguiente enlace[: https://apps4.mineco.gob.pe/airhspcasapp](https://apps4.mineco.gob.pe/airhspcasapp)

La cuenta de acceso al sistema debe ser solicitada a través de una ficha de solicitudes (Anexo 3. Ficha de Solicitud de Usuarios) que incluya la autorización con la firma de los responsables del área de recursos humanos y de Presupuesto.

Una vez creada la cuenta de acceso, se le notificará vía correo electrónico para que cambie su clave de acceso, con la confirmación del cambio de clave, ya se podrá acceder al Módulo de Creación y Actualización de Registros en el AIRHSP.

#### <span id="page-1-1"></span>**II. Funcionalidades del Módulo de Creación y Actualización de Registros en el AIRHSP**

#### <span id="page-1-2"></span>**2.1. Creación de Solicitud de Ampliación de Vigencia de Registros**.

2.1.1. En el menú **Solicitudes**, hacer clic en la opción **Ampliación de Vigencia.**

*Figura N° 01: Menú de Solicitudes.*

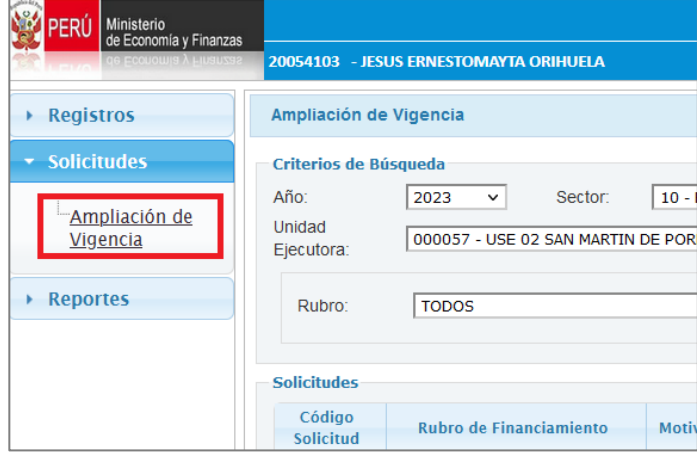

2.1.2. Seleccionar la cadena funcional del Sector, Pliego y Unidad Ejecutora solicitante. Para los usuarios que gestionan una sola Unidad Ejecutora, por defecto el sistema le mostrará seleccionada la cadena funcional a la que pertenece el usuario autenticado en el sistema.

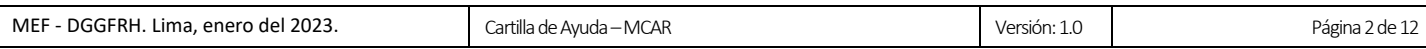

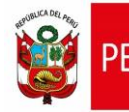

 $\mathbf{r}$ 

*Figura N° 02: Criterios de búsqueda de ampliación de vigencia.*

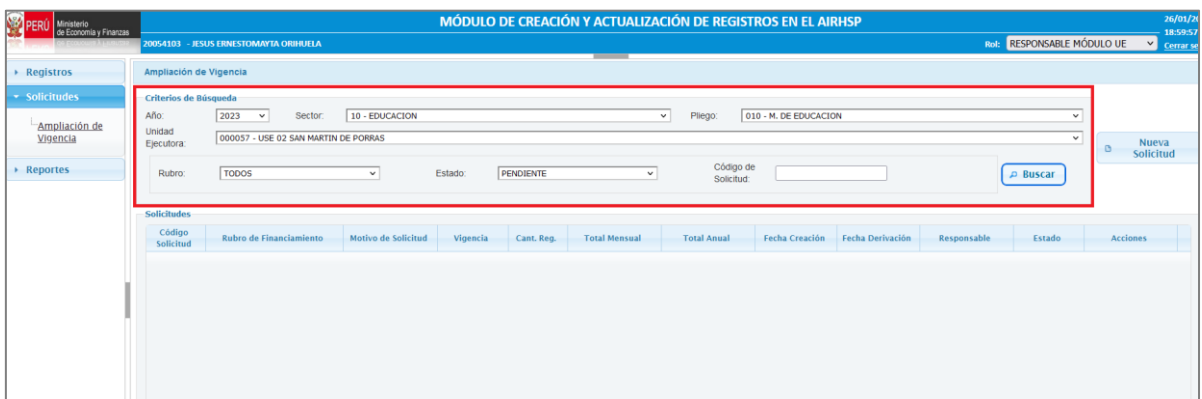

2.1.3. Hacer clic en el botón **Nueva Solicitud**. A continuación, el sistema le mostrará el formulario para el registro de la solicitud de ampliación de vigencia, como la que se aprecia en la siguiente figura.

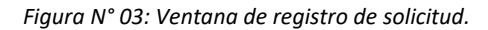

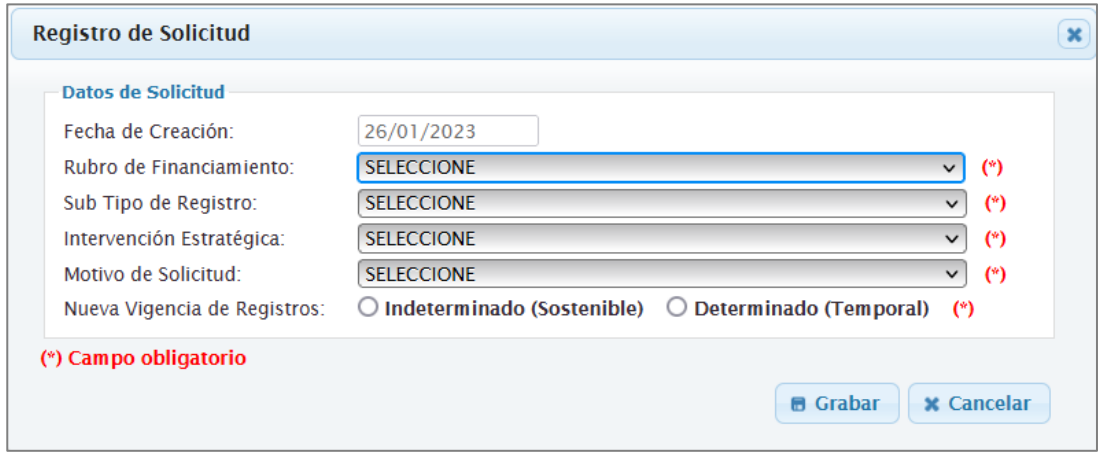

#### 2.1.4. En la ventana **Registro de Pedido**, deberá ingresar o seleccionar los siguientes campos:

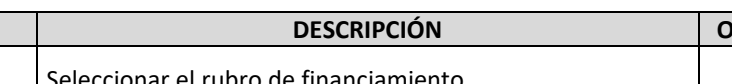

*Tabla N° 01: Especificación de los campos del pedido.*

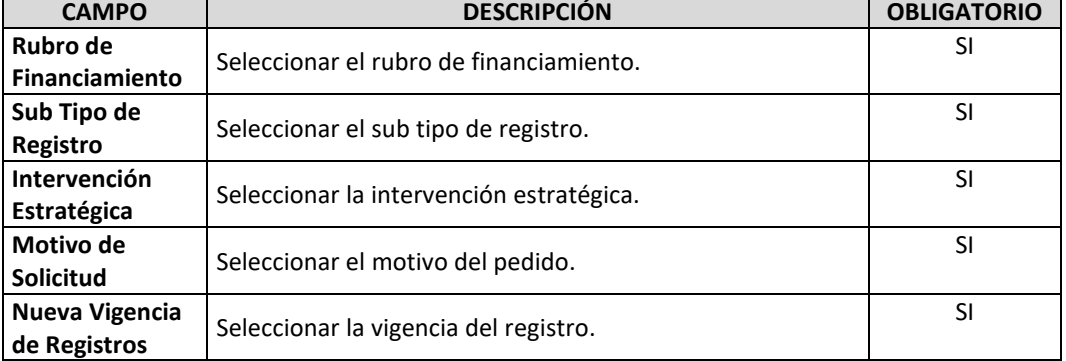

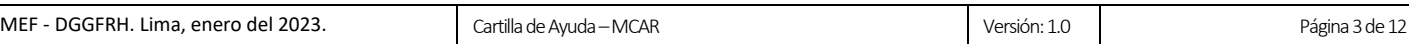

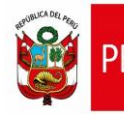

- 2.1.5. Una vez ingresado todos los campos, deberá seleccionar el botón **Grabar**.
- 2.1.6. Seguidamente, se mostrará un mensaje de confirmación de la operación, el cual se deberá **Aceptar**.

*Figura N° 04: Mensaje de confirmación de creación de solicitud.*

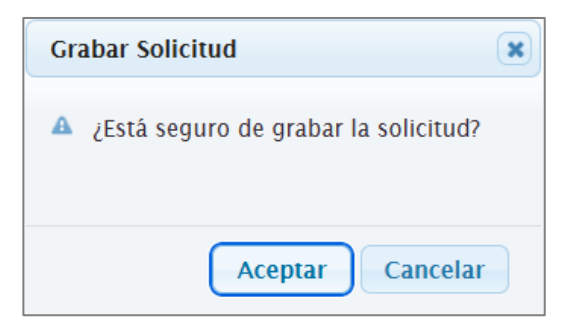

2.1.7. Luego, se mostrará un mensaje informativo sobre la operación realizada, el cual se deberá **Aceptar.**

*Figura N° 05: Mensaje informativo de creación de solicitud.*

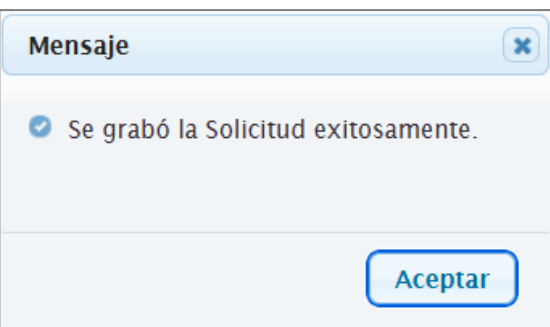

2.1.8. Finalmente, en la ventana de **Ampliación de Vigencia** se mostrará la nueva solicitud creada con estado **"Pendiente"**, tal como se muestra en la siguiente figura:

*Figura N° 06: Proyecto de Convenio Colectivo Registrado.*

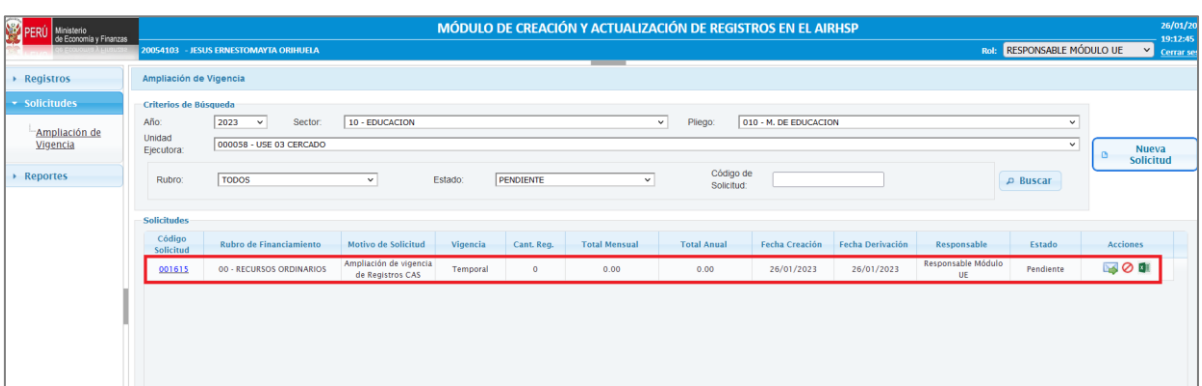

<span id="page-3-0"></span>**2.2. Adicionar registros a la Solicitud de Ampliación de Vigencia de Registros de manera individual**

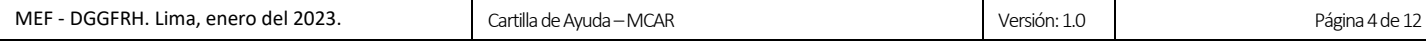

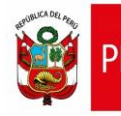

2.2.1. En la ventana de **Ampliación de Vigencia**, hacer clic sobre el código de la solicitud (de la Figura N° 06), seguidamente se mostrará la ventana **Detalle de la Solicitud de Ampliación de Vigencia**, como se aprecia en la siguiente figura:

*Figura N° 07: Ventana de Detalle de la solicitud de ampliación de vigencia.*

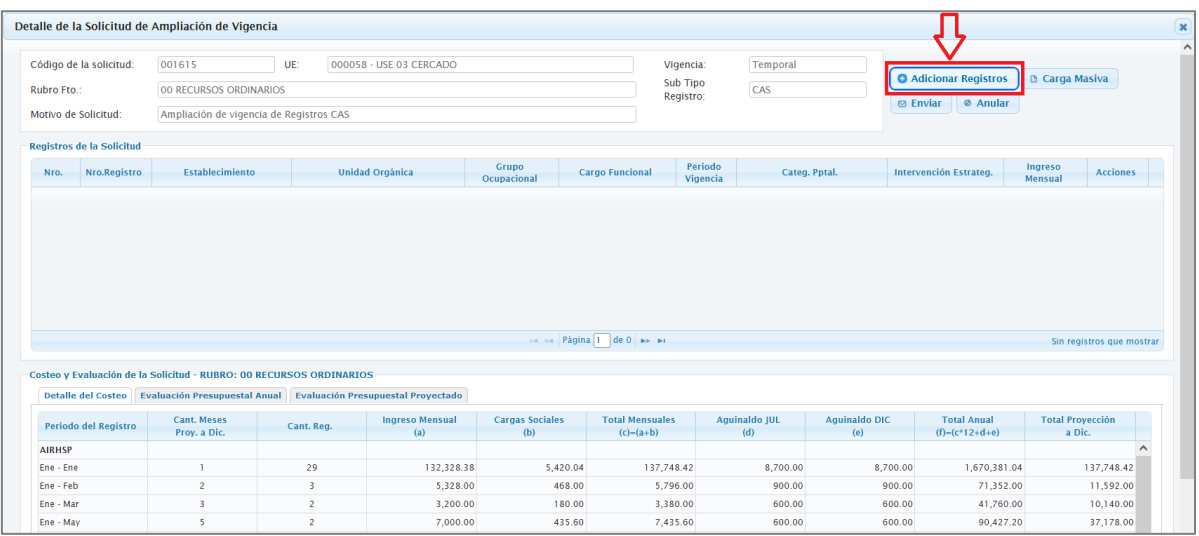

2.2.2. Luego, deberá hacer clic en el botón **Adicionar Registros** de la Ventana **Detalle de la Solicitud de Ampliación de Vigencia**, seguidamente se mostrará la ventana **Adicionar Registros de la Solicitud**, como se aprecia en la siguiente figura:

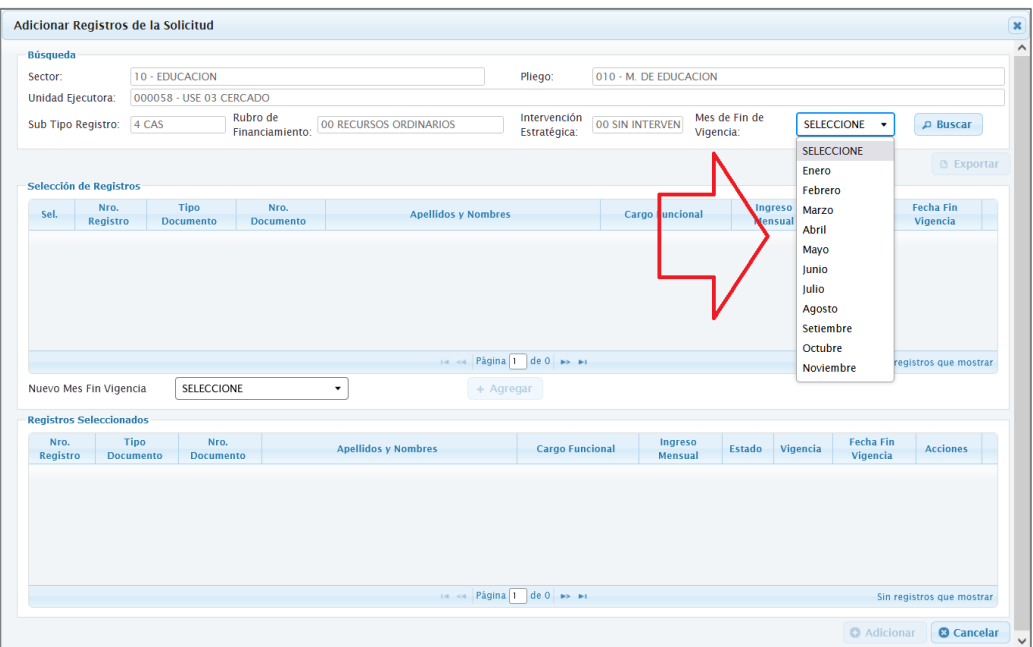

*Figura N° 08: Ventana de adicionar registros.*

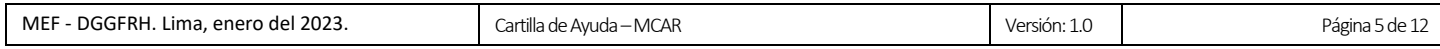

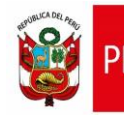

- 2.2.3. En la sección de Búsqueda de la figura 08, seleccionar el **Mes de fin de vigencia** y hacer clic en el botón **Buscar**.
- 2.2.4. A continuación, se mostrarán los registros en la grilla **Selección de Registros**, según los criterios de búsqueda.

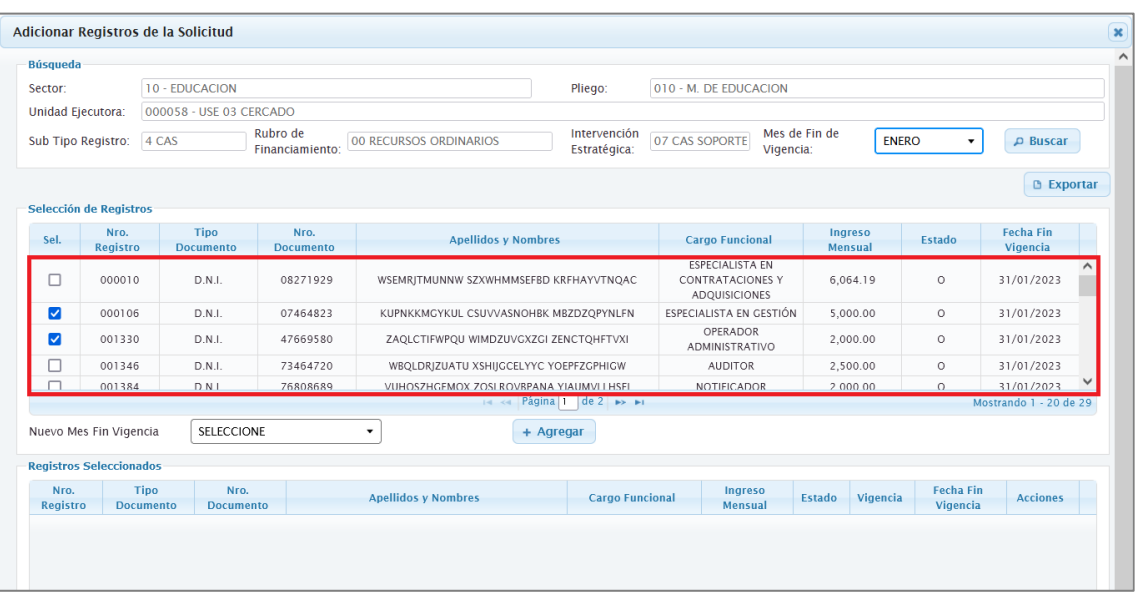

*Figura N° 09: Ventana de selección de registros.*

- 2.2.5. En la columna **Sel.** de la bandeja **Selección de Registros**, seleccionar los registros que se desean ampliar la vigencia, como se visualiza en la figura 09.
- 2.2.6. Seleccionar el Nuevo Mes Fin de Vigencia y hacer clic en el botón Agregar, como se visualiza en la siguiente figura:

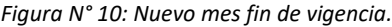

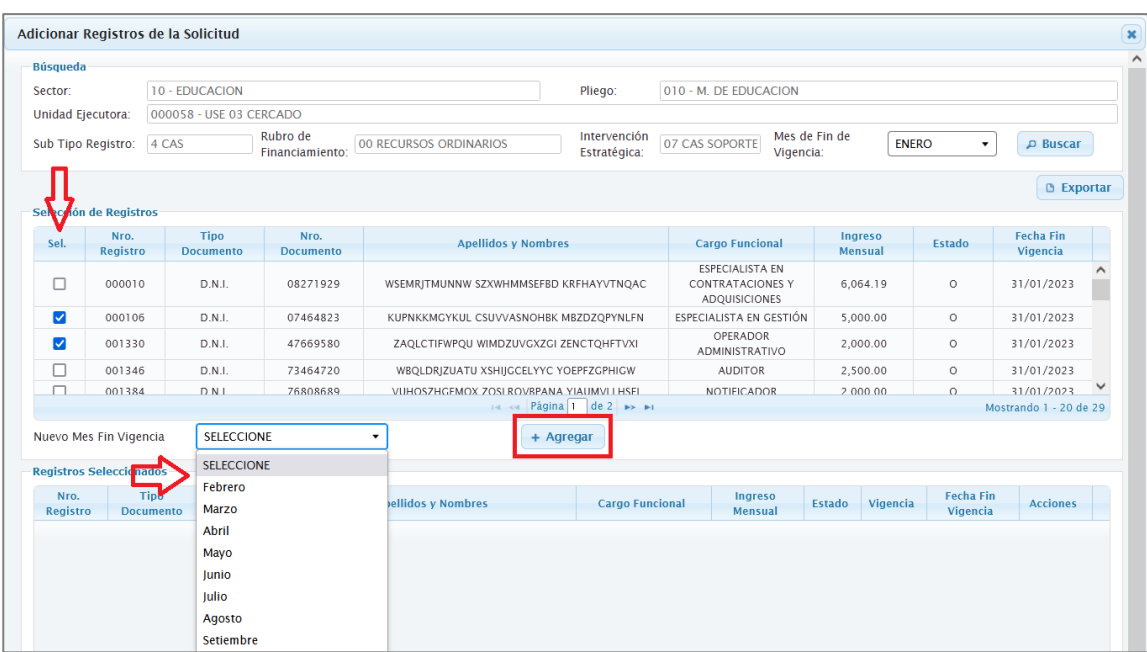

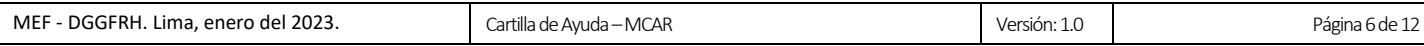

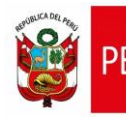

### 2.2.7. Luego, el sistema actualizará la bandeja **Registros Seleccionados** con los registros agregados, como se aprecia en la siguiente figura:

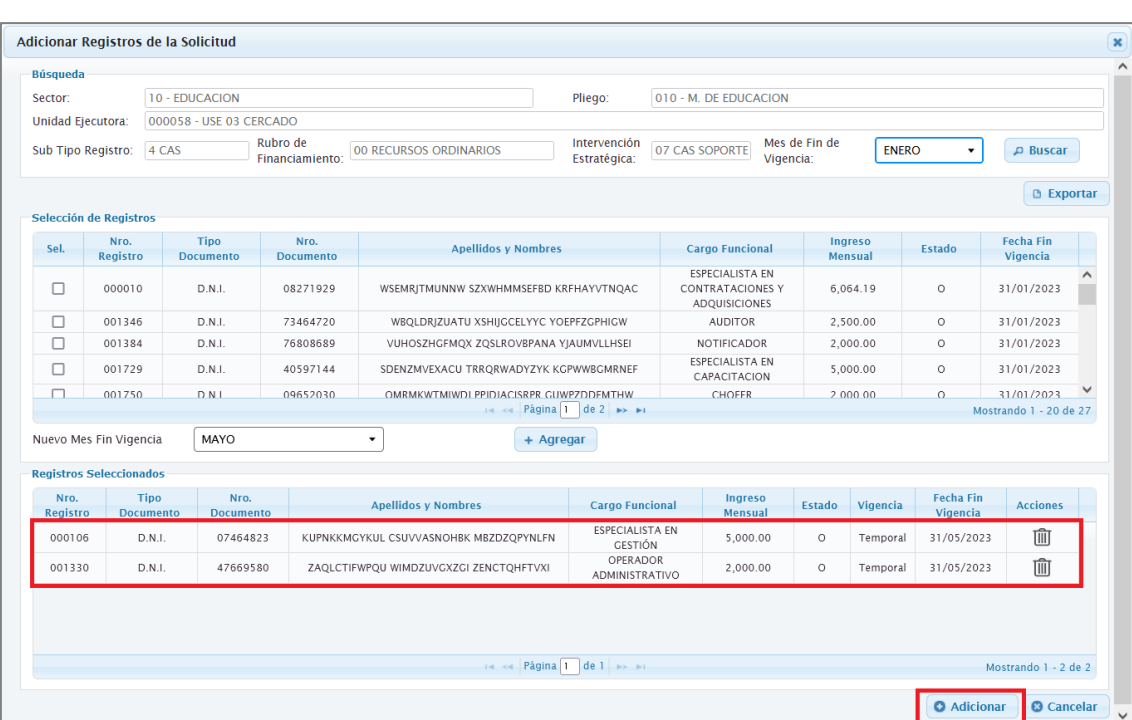

*Figura N° 11: Registros Seleccionados.*

- 2.2.8. Para agregar más registros a la solicitud, se deberá repetir los pasos antes descritos.
- 2.2.9. En la ventana de la figura 11, hacer clic en el botón **Adicionar,** seguidamente se mostrará un mensaje de confirmación de la operación, el cual se deberá **Aceptar**.

*Figura N° 12: Mensaje de confirmación de adición de registro.*

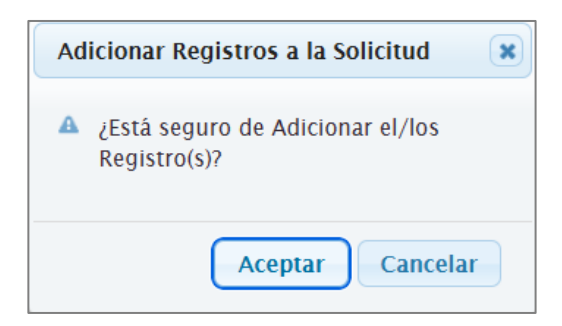

2.2.10. Luego, se mostrará un mensaje informativo sobre la operación realizada, el cual se deberá **Aceptar.**

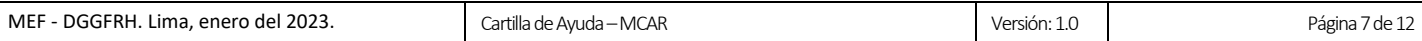

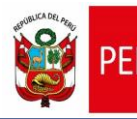

*Figura N° 13: Mensaje informativo de creación de registro.*

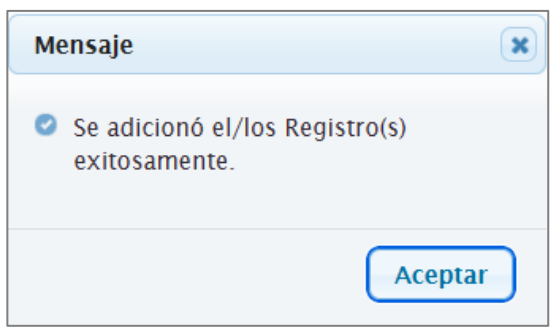

2.2.11. Finalmente, en la sección de **Registros de la Solicitud** de la ventana de **Detalle de la Solicitud de Ampliación de Vigencia** se mostrará los registros adicionados, tal como se muestra en la siguiente figura:

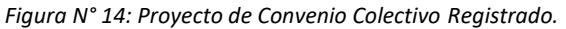

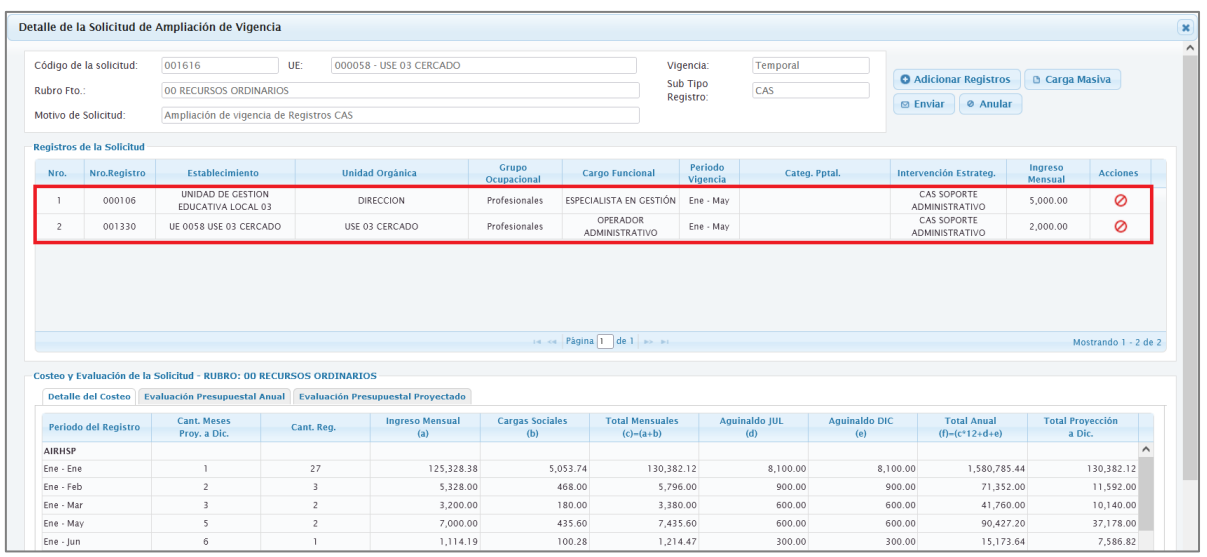

- 2.2.12. Luego, hacer clic en el botón **Enviar**, para remitir la solicitud al Jefe de Recursos Humanos para la aprobación correspondiente.
- 2.2.13. Seguidamente, el sistema le mostrará una ventana, en la cual deberá confirmar el envío de la solicitud, para ello, deberá pulsar el botón **Aceptar**.

*Figura N° 15: Mensaje de confirmación de envío de la solicitud.*

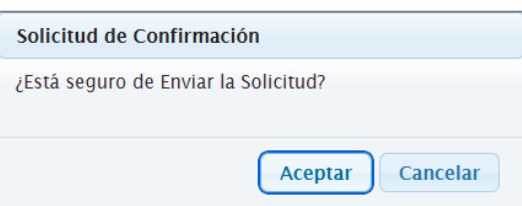

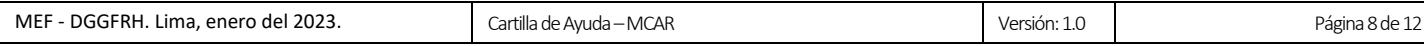

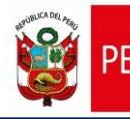

 $\lceil$ 

2.2.14. Finalmente, el sistema le mostrará un mensaje confirmando el envío de la solicitud.

*Figura N° 16: Mensaje informativo de envío de solicitud.*

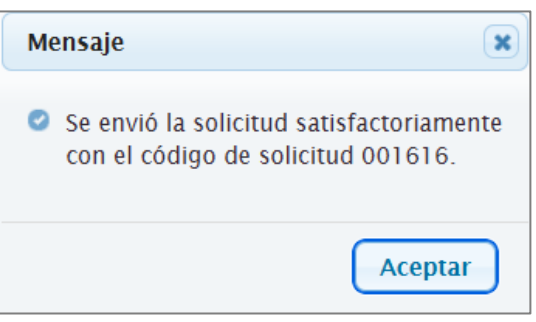

- <span id="page-8-0"></span>**2.3. Adicionar registros a la Solicitud de Ampliación de Vigencia de Registros de manera masiva**
- 2.3.1. En la ventana de **Ampliación de Vigencia**, hacer clic sobre el código de la solicitud (de la Figura N° 06), seguidamente se mostrará la ventana **Detalle de la Solicitud de Ampliación de Vigencia**, como se aprecia en la siguiente figura:

*Figura N° 17: Ventana de Detalle de la solicitud– Carga masiva.*

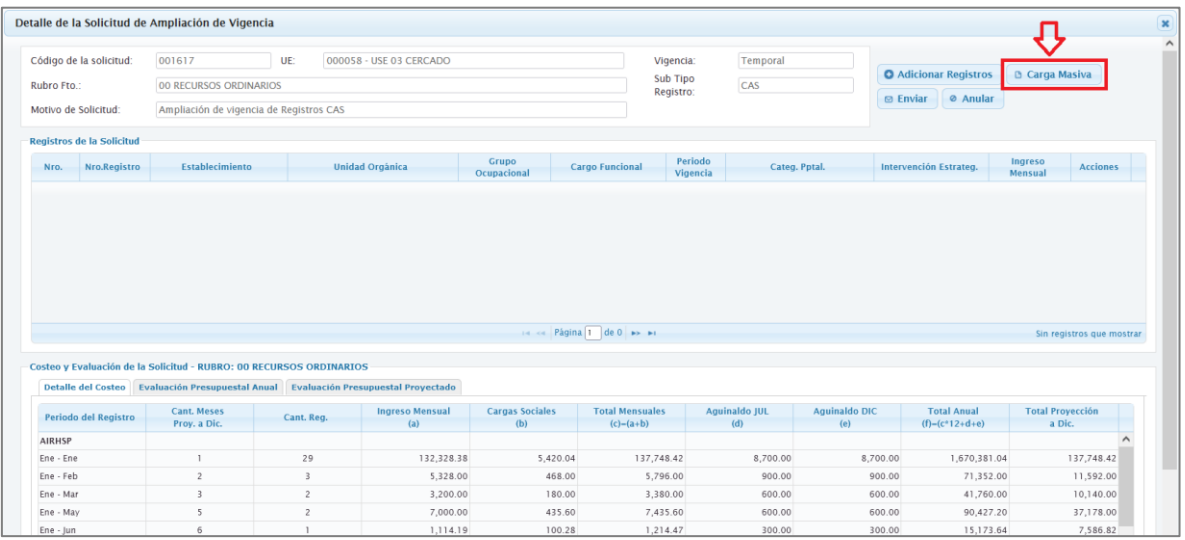

2.3.2. Luego, deberá hacer clic en el botón **Carga Masiva** de la Ventana **Detalle de la Solicitud de Ampliación de Vigencia**, seguidamente se mostrará la ventana **Carga Masiva de Registros**, como se aprecia en la siguiente figura:

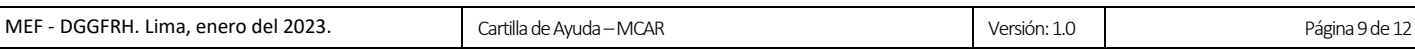

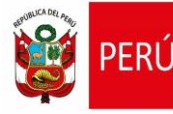

 $\overline{\phantom{a}}$ 

*Figura N° 18: Ventana de carga masiva de registros.*

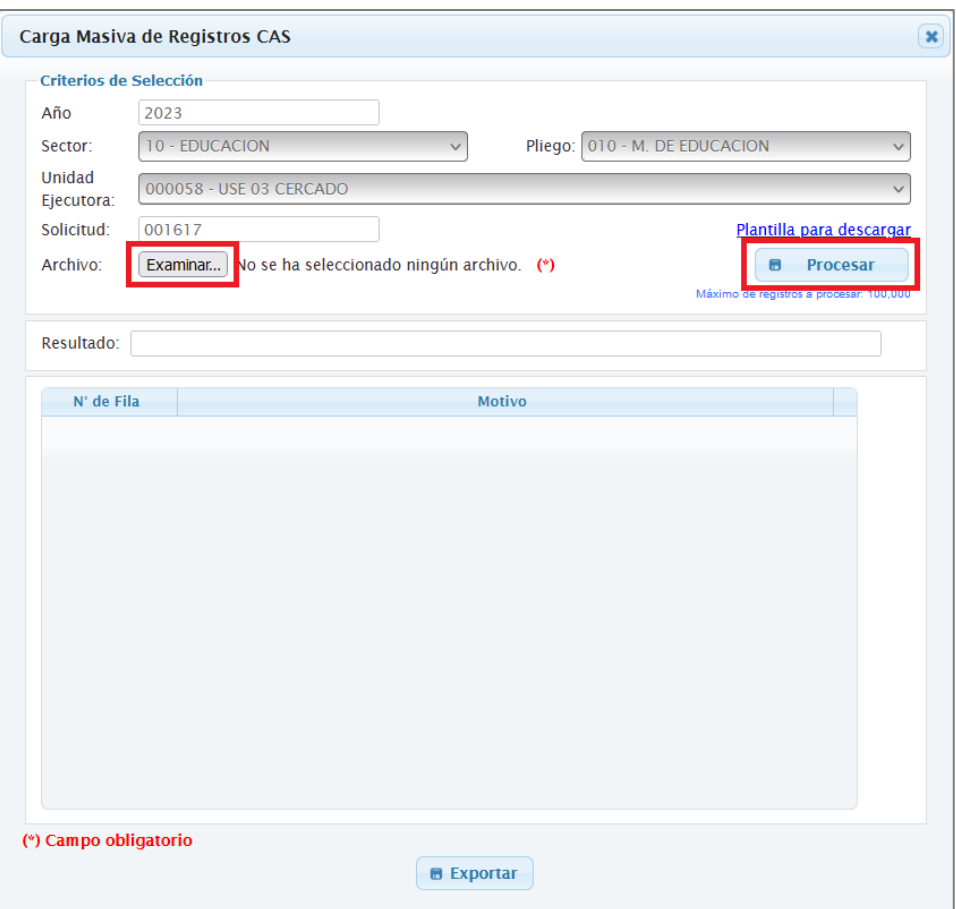

2.3.3. En la ventana **Carga Masiva de Registros AIRHSP**, hacer clic en el botón **Examinar** o **Seleccionar Archivo**. A continuación, el sistema le mostrará una ventana para seleccionar el archivo comprimido en .ZIP que será cargado al sistema. Cabe precisar, el archivo comprimido en .ZIP contiene la lista de los registros CAS en el formato de archivo .CSV, cuya estructura se detalla en la tabla siguiente.

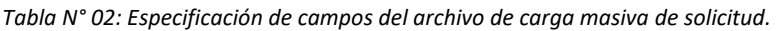

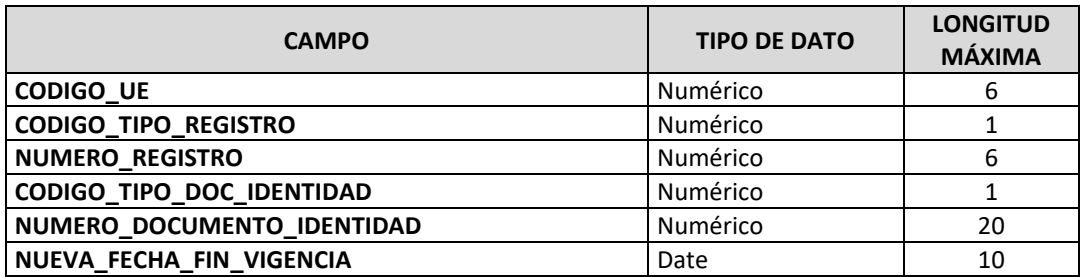

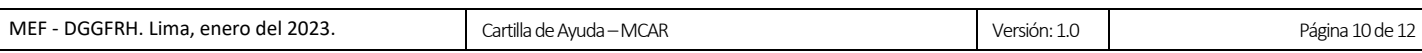

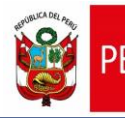

2.3.4. Luego, hacer clic en el botón **Procesar**. A continuación, el sistema mostrará el mensaje de la siguiente figura:

*Figura N° 19: Mensaje informativo de carga de archivo.*

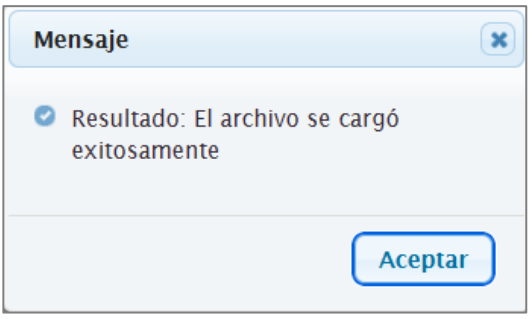

2.3.5. Finalmente, en la sección de **Registros de la Solicitud** de la ventana de **Detalle de la Solicitud de Ampliación de Vigencia** se mostrarán los archivos cargados masivamente, tal como se muestra en la siguiente figura:

*Figura N° 20: Detalle de la solicitud – Registros de carga masiva.*

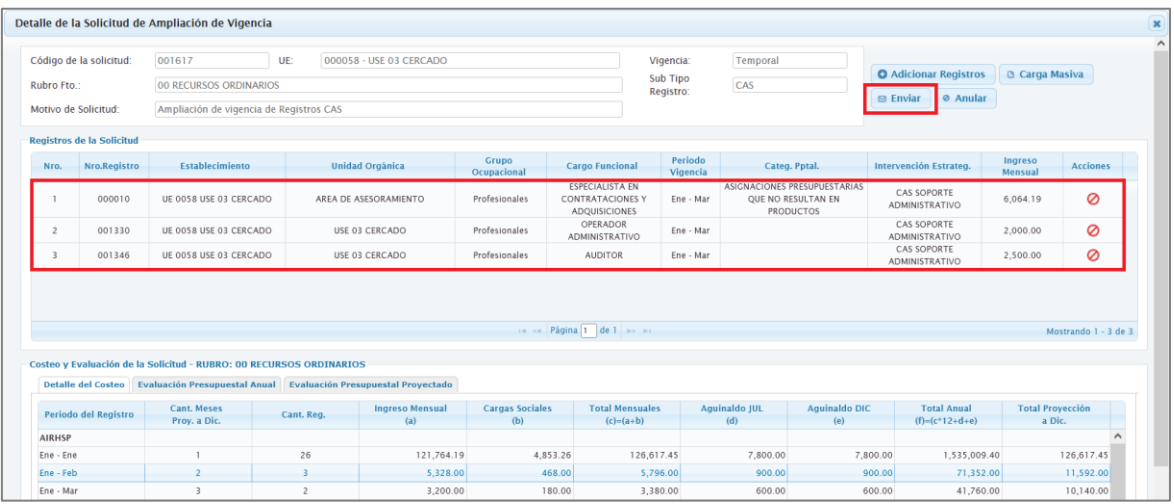

- 2.3.6. Luego, hacer clic en el botón **Enviar**, para remitir la solicitud al Jefe de Recursos Humanos para la aprobación correspondiente.
- 2.3.7. Seguidamente, el sistema le mostrará una ventana, en la cual deberá confirmar el envío de la solicitud, para ello, deberá pulsar el botón **Aceptar**.

*Figura N° 21: Mensaje de confirmación de envío de la solicitud.*

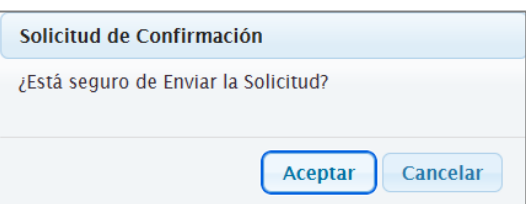

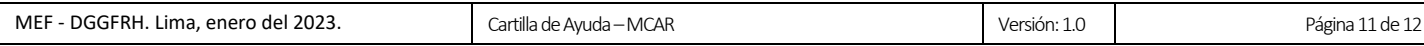

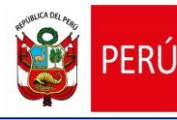

#### 2.3.8. Finalmente, el sistema le mostrará un mensaje confirmando el envío de la solicitud.

*Figura N° 22: Mensaje informativo de envío de solicitud.*

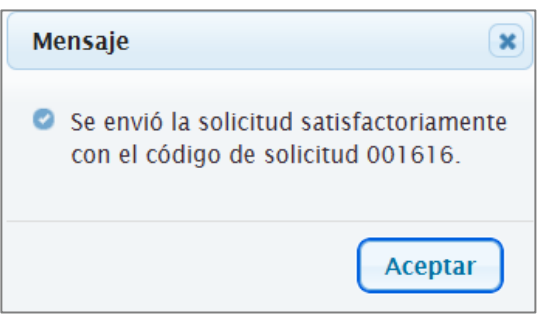

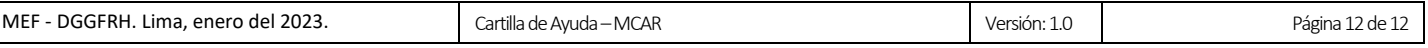